The Virginia Learning Center

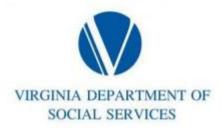

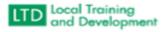

Accessing Certificates

- Click on Learn
- Click on Transcript
- Enter specific course in the Search for box or leave blank.
- Click on Type. This will give a drop down or menu to choose or leave blank
- Click on Status. This will give a drop down or menu to choose or leave blank
- Enter specific dates in the From and To box or leave blank
- Click the Print box to print
- Click the Save as PDF to save